## **ขั้นตอนการสมัครเข้าใช้งานระบบบริหารโครงการบริการวิชาการ**

- **1. ผู้ใช้งานที่ยังไม่ลงทะเบียน (สายสนับสนุนวิชาการ)**
	- **เข้าสู่ระบบการใช้งานที่ <http://www.ubuniserv.ubu.ac.th/ASLOGIN.php>**
	- **เลือกที่ข้อความ "สมัครใช้บริการ"**

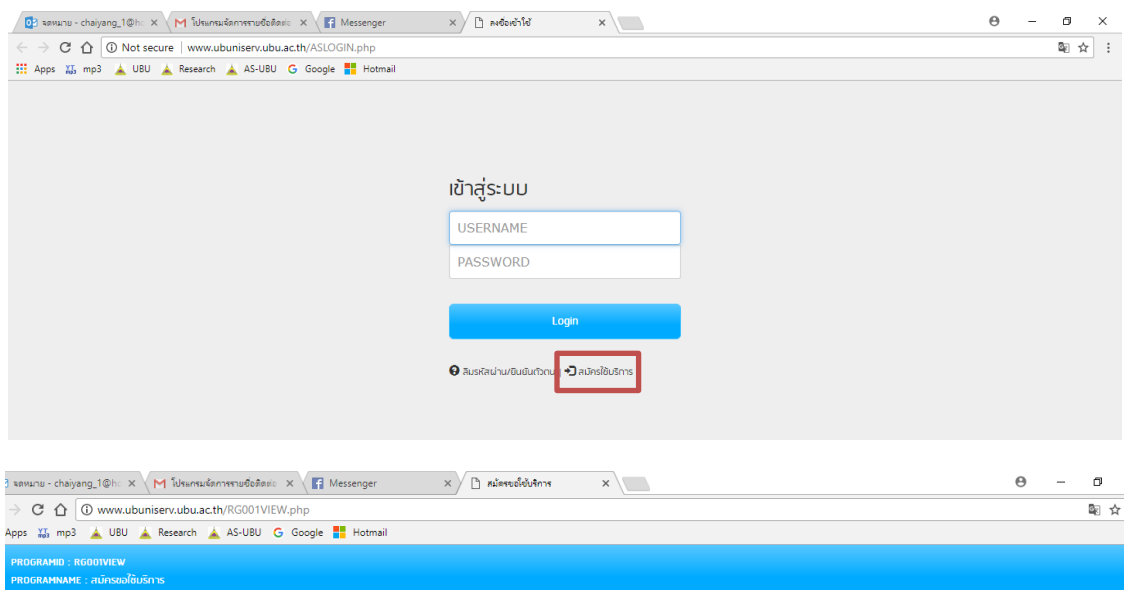

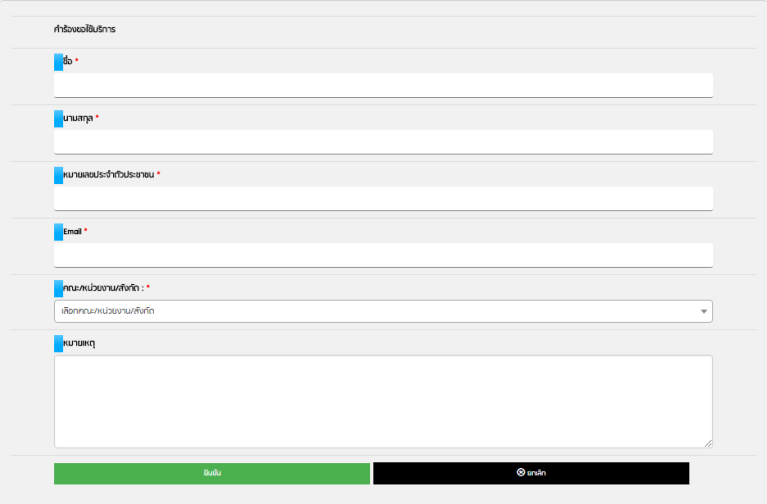

กรอกข้อมูลส่วนตัวให้ครบทุกช่องและวกดปุ่มยืนยัน

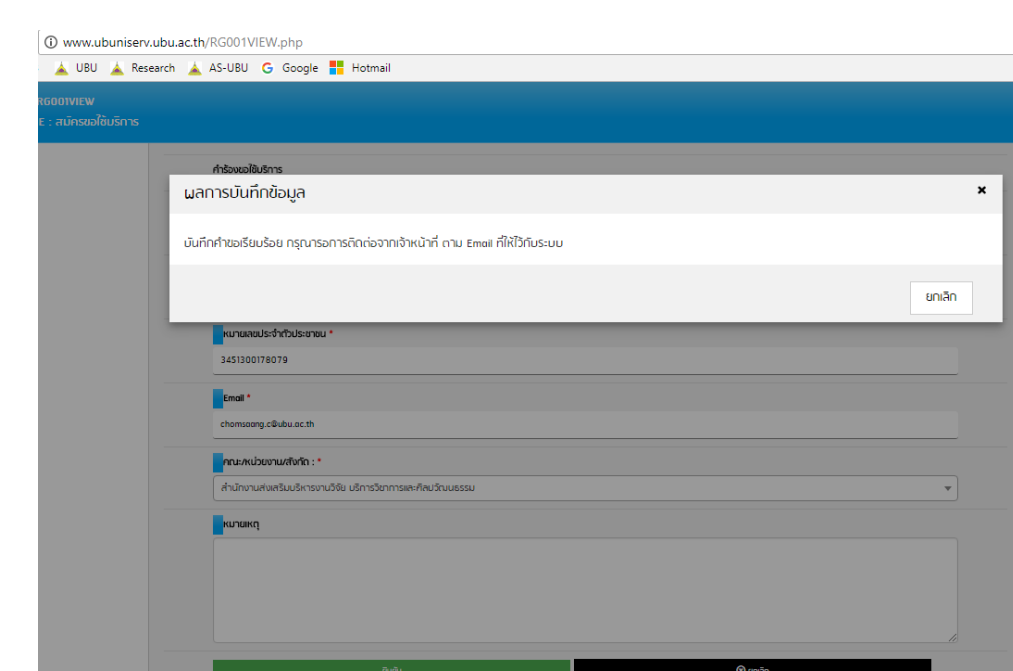

- ระบบแสดงผลการบันทึกข้อมูลเรียบร้อย กดปุ่ม **X** ออกจากหน้าจอ
- ระบบบแจ้งผลการบันทึกข้อมูลตามที่อยู่อีเมล์ที่บันทึก
- คลิ๊กที่ข้อความ ลืมรหัสผ่าน/ยืนยันตัวตน เพื่อกำหนดชื่อและรหัสในการเข้าใช้งานระบบ

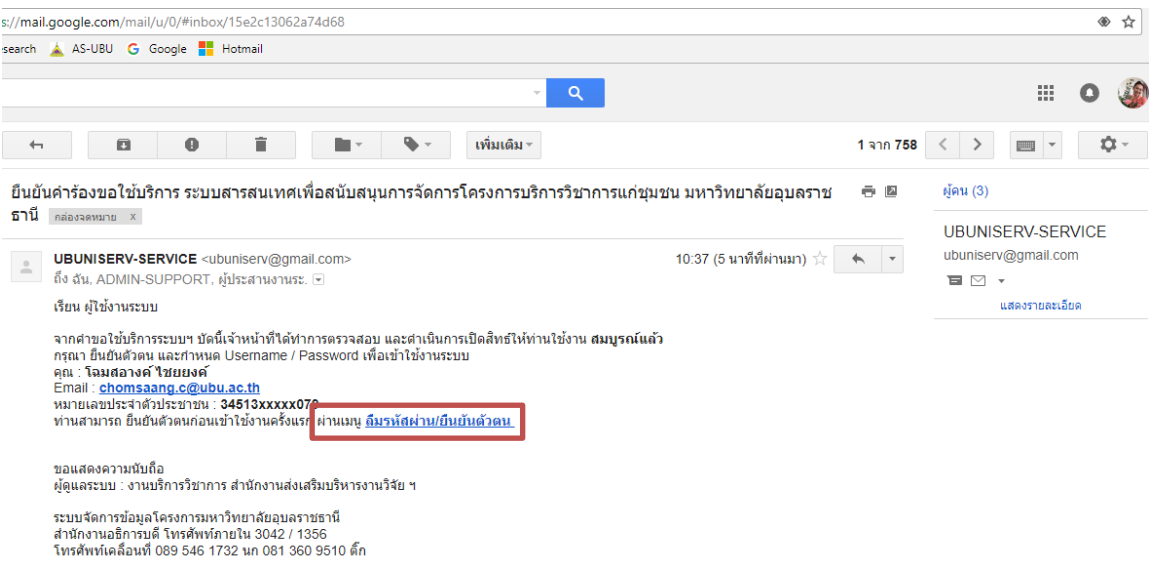

ใส่หมายเลขบัตรประชาชน 13 หลัก เพื่อยืนยันตัวตน กดปุ่มตกลง

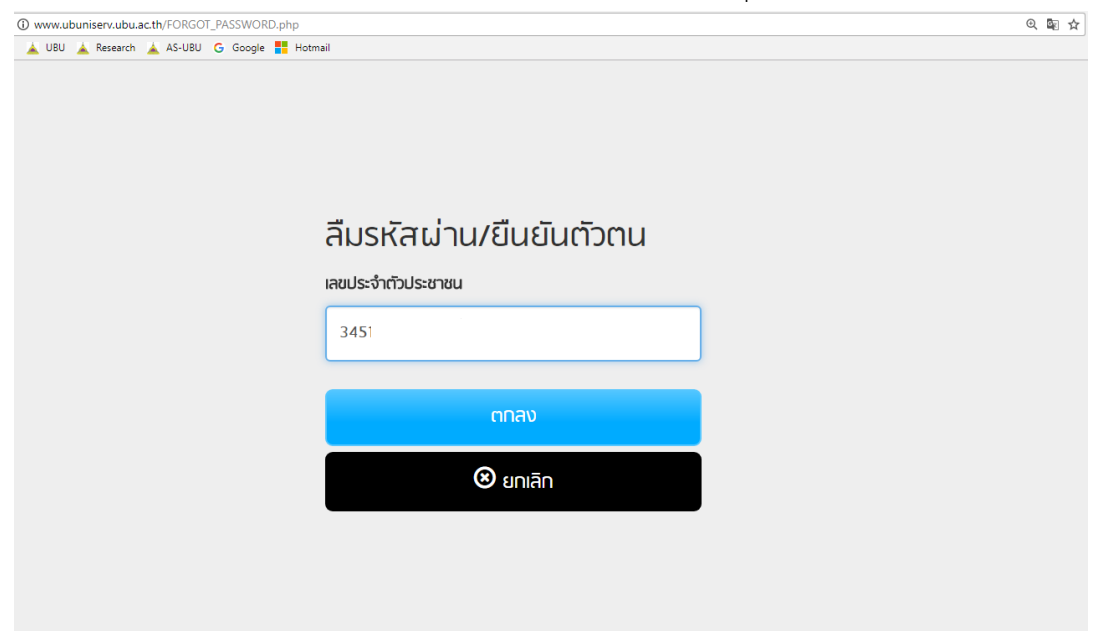

 ระบบแจ้งเตือนรหัสความปลอดภัยเพื่อยืนยันการเข้าใช้งานไปที่อีเมล์ของผู้ใช้งาน โดยรหัสดังกล่าว ้จะใช้งานได้ภายใน 10 นาที หลังจากได้รับอีเมล์

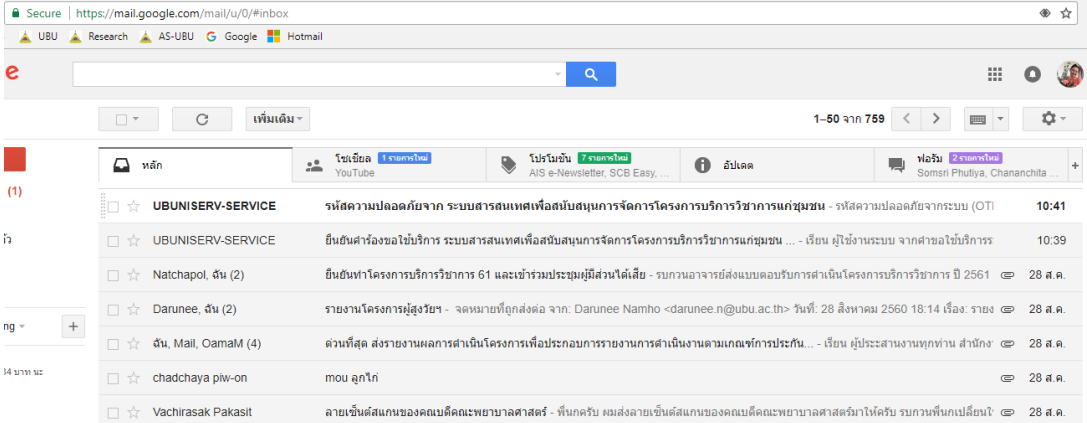

• ผู้ใช้งานกำหนดชื่อ-รหัสในการเข้าใช้งานใหม่ เสร็จแล้วกดปุ่ม "ตกลง" **ทั้งนี้ แนะนำให้ใช้ชื่อและ รหัสในการเข้าใช้งานอินเตอร์เนตของมหาวิทยาลัย เพื่อความสะดวกในการใช้งาน**

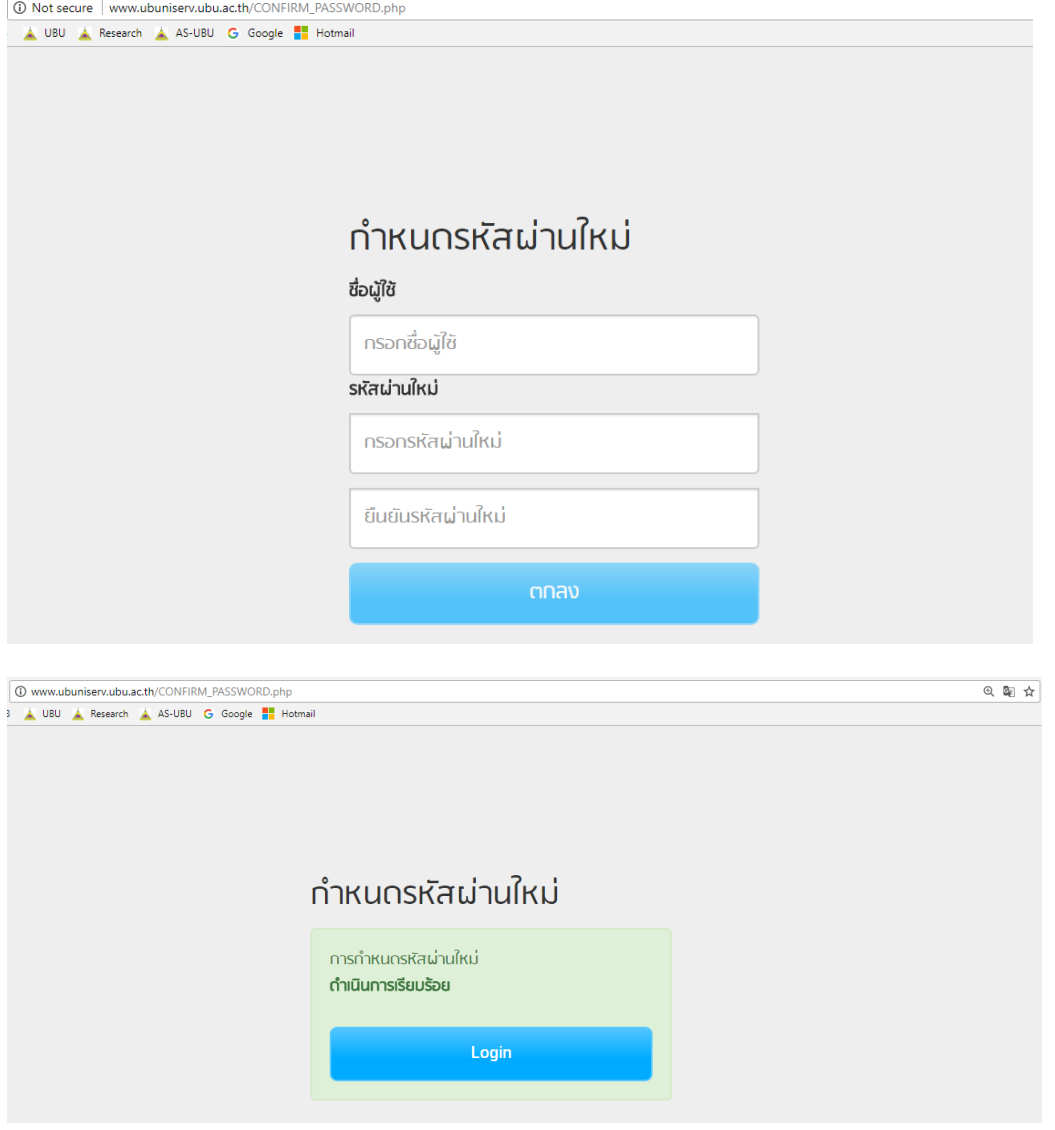

รายชื่อผู้ขอใช้บริการเข้าสู่ระบบเพื่อรอการยืนยันจากผู้ดูแลระบบ

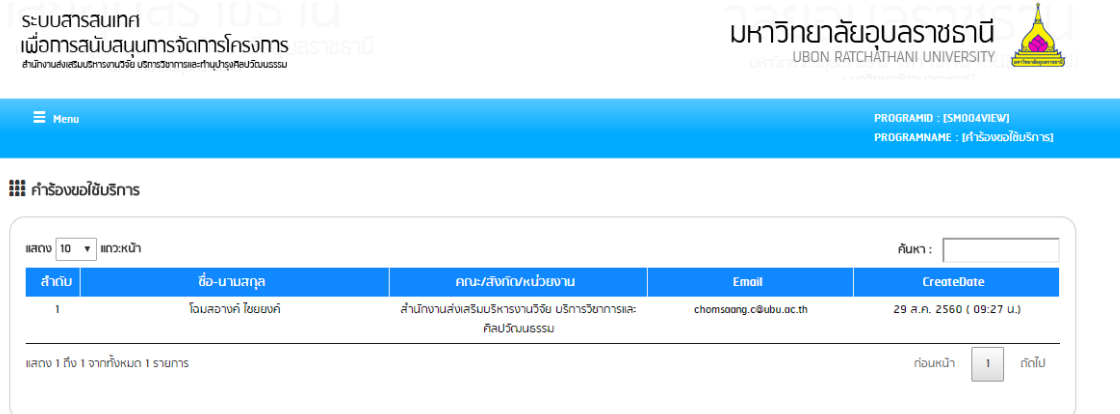

ผู้ดูแลระบบ Approve เพื่อยืนยันและอนุญาตให้ผู้สมัครเข้าใช้งานได้

## คำขอใช้บริการ

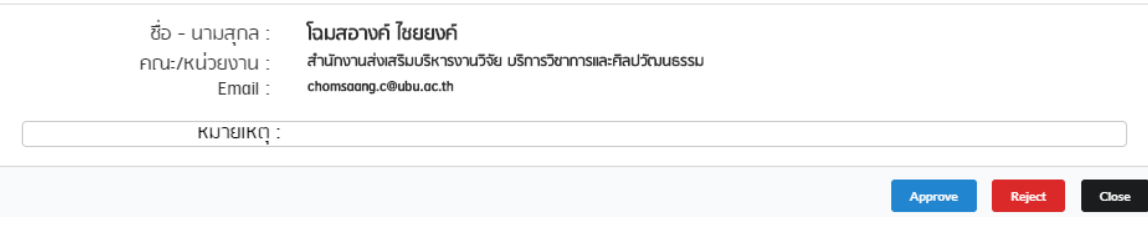

## ผู้สมัครสามารถเข้าใช้งานในระบบใหม่ได้

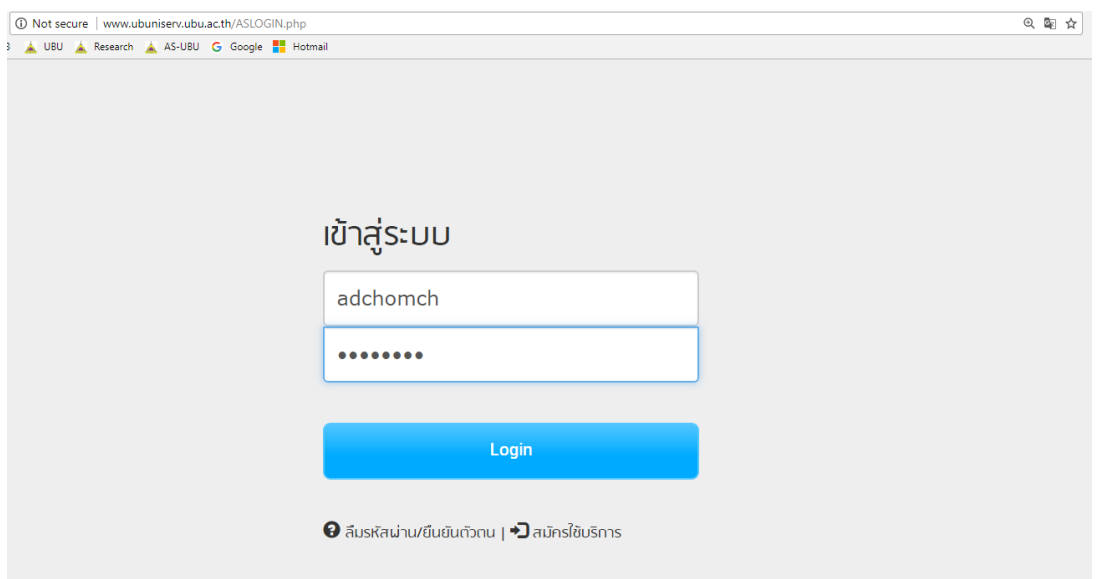